## Brukerveiledning til Teams

## Huskeliste før møtet

### **Du trenger:**

- PC/laptop, hvor du har lastet ned Teams-appen.
- Hodetelefoner eller ørepropper med mikrofon (for bedre lyd)
- Bredbånd med god fart og stabilitet

Under finner du en oppskrift på hvordan du installerer programvaren Microsoft Teams og blir med i et Teams-møte. Det er viktig at du har installert Teams-appen for i god tid før møtet starter, og at du har testet at høyttaler og mikrofon fungerer. Slik ser ikonet for Teams-appen ut:

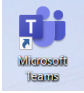

Du kan prøve å koble deg på møtet allerede nå. Hvis du ender opp med beskjed at du venter i lobbyen på at arrangøren slipper deg inn, er du antakelig i mål.

### 1) Bli med i møtet

Du vil motta en e-post med innkallingen til møtet. I denne e-posten ligger det en **lenke** som du må klikke på for å koble deg opp til Teams.

Trykk på lenken **Bli med i Microsoft Teams-møte**

### *For deg som bruker Outlook som e-postklient:*

Etter at du har trykket «Godkjent» på møteinnkallingen kan du oppleve at meldingen forsvinner fra innboksen til «Sendte elementer». Du finner møtet i kalenderen din i Outlook. Dobbeltklikk på avtalen for å finne lenken til Teams-møtet.

### 2) Lenken åpnes i nettleseren

Du vil nå få 2 alternativer: a) *Last ned* Teams-appen, eller b) *Åpne* Teams-appen

a) **Hvis du allerede har lastet ned Teams**, vil du få opp denne meldingen:

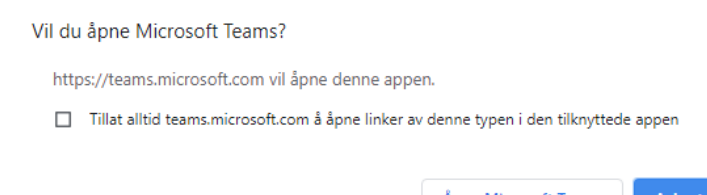

Åpne Microsoft Teams Avbryt

Trykk på **Åpne Microsoft Teams**

b) Hvis du *ikke* har Teams-appen: Trykk på **Last ned Windows-appen**

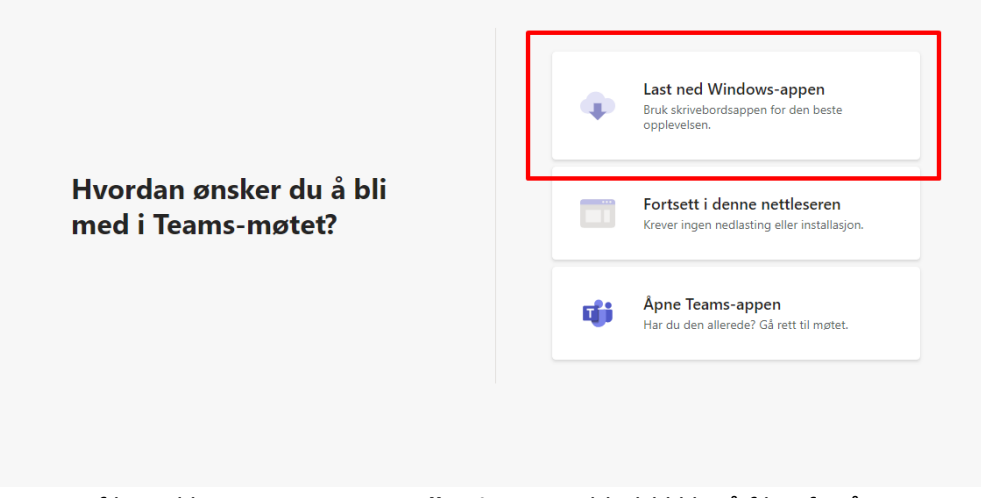

Programfilen vil lagres i mappen **Nedlastinger.** Dobbeltklikk på filen for å starte installasjonen av programmet.

Gjenta steg **1) Bli med i møtet**, og trykk på lenken på nytt for å bli med.

### 3) Skriv inn navnet ditt, og trykk Bli med nå.

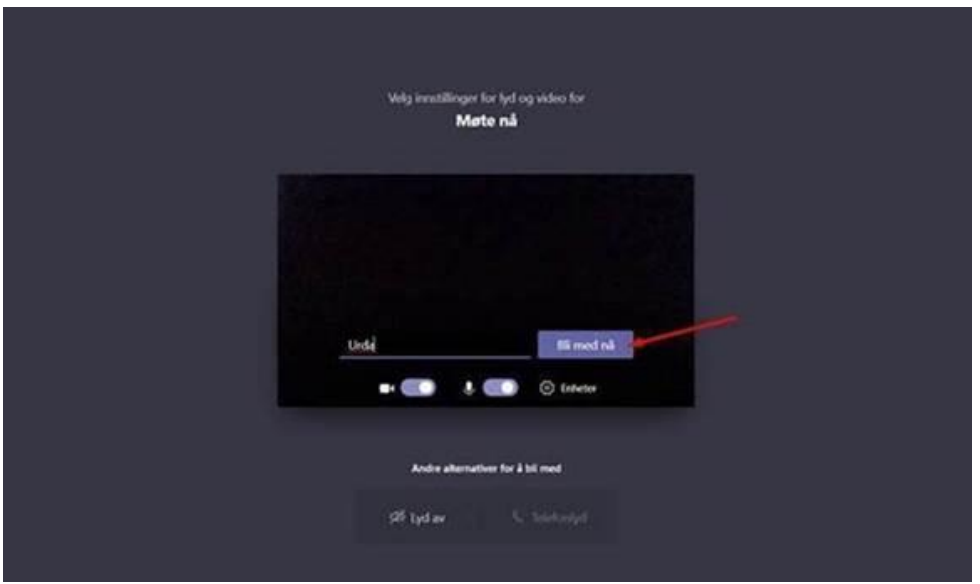

Du er nå i lobbyen og venter på å bli sluppet inn i møtet av arrangøren.

## 4) Du er med i møtet!

# Tips til videomøter i Teams

### Dempe mikrofonen/skru på mikrofonen

Husk å dempe mikrofonen din når du ikke skal prate. Det gjør du ved å trykke på mikrofon-symbolet som du finner på menylinjen øverst i høyre hjørne. For å skru mikrofonen **på** igjen trykker du på samme ikon.

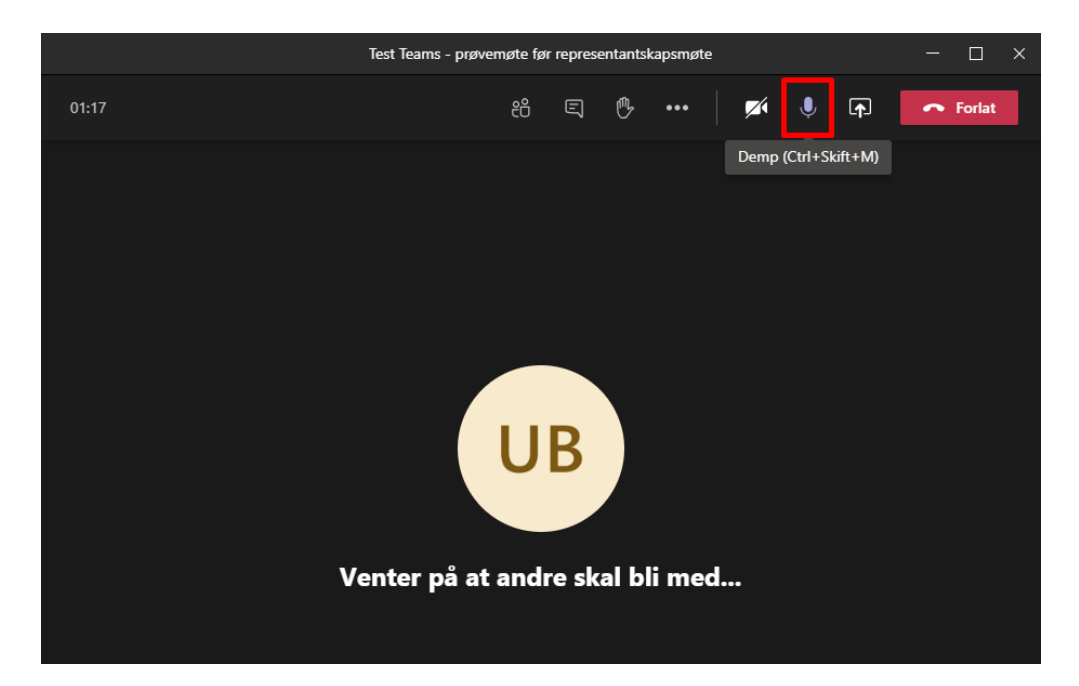

## Vis liste over deltagere

Trykk på dette ikonet på menylinjen for å se listen over deltagere i møtet:

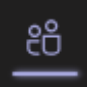

## Vis samtale

Trykk på dette ikonet for å vise samtalen/chatten. Her kan du sende direktemeldinger til alle deltagerne i møtet.

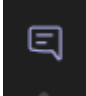

## Skru av/på kamera

Trykk på kamera-ikonet for å skru kameraet ditt av/på. Dersom det er problemer med lyd-kvaliteten i videomøtet kan det hjelpe at alle deltagerne skrur *av* kamera.

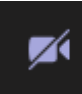

## Problemer med høyttaler/mikrofon

Sliter du med lyden? Trykk på **Flere handlinger** i menylinjen (tre prikker)

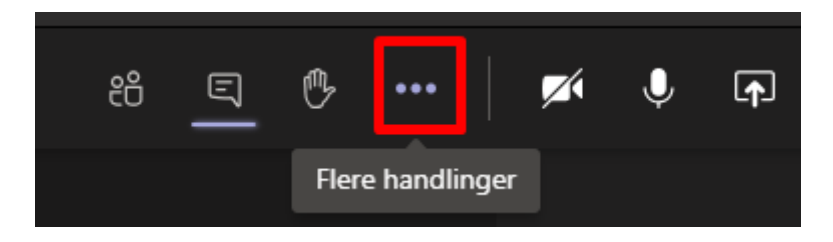

### Velg **Enhetsinnstillinger**

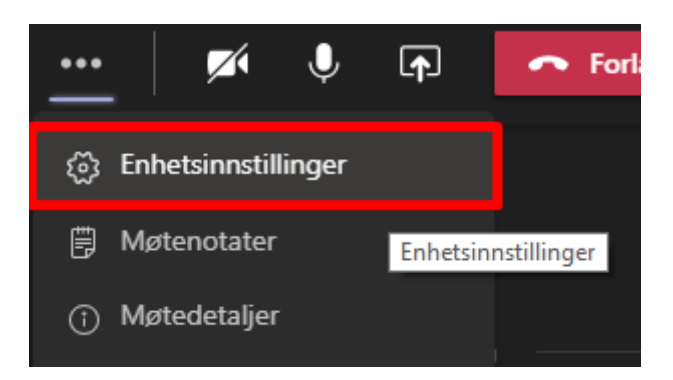

Her ser du hvilken lydenhet som Teams bruker, både for høyttaler og mikrofon. Du vil også kunne velge kamera. Kontroller at riktig lydenhet er valgt.

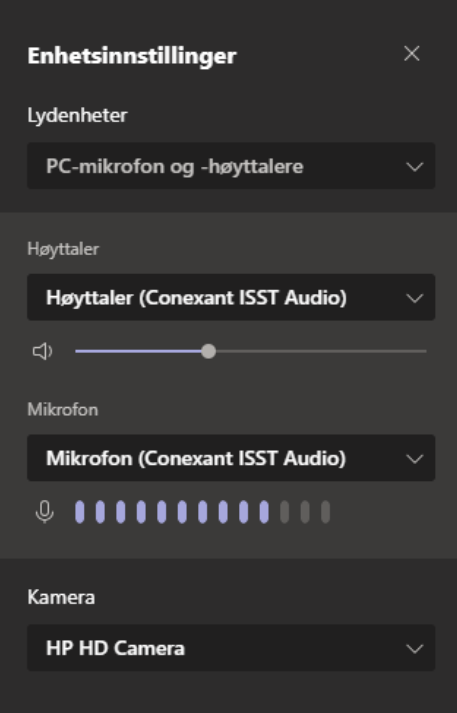

## Rekk opp hånden

Trykk på symbolet formet som en hånd for å be om ordet. I listen over deltagere vil en gul hånd dukke opp ved siden av navnet ditt.

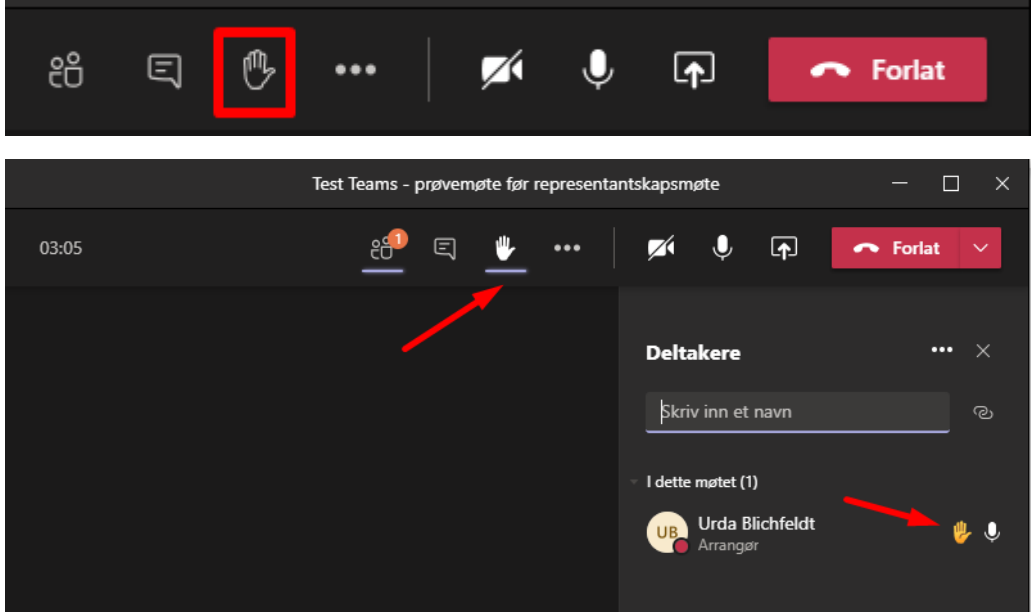

**Husk:** Ta NED hånden etter igjen etter at du har kommet til ordet.